# Apply Documents

Apply Documents saves time matching many Sage 300 Accounts Receivable payment documents to A/R Invoices.

Matching can be done from the perspective of a payment document or from the perspective of an invoice. The auto-apply matching feature includes an option to exclude selected documents or invoices. Payments from a national account customer can be applied to any of its member customers.

#### **General features:**

- Select documents to apply by customer number, document number, national account, document date, discount grace period or due date grace period.
- Specify document types prepayments, receipts, unapplied cash, and/or credit notes.
- Specify additional criteria for document selection if applicable.
- Choose the order for listing and applying documents by document number, document date, or due date.
- Click the Load button to display filtered apply-from documents in one grid, and invoices for the selected "apply-from" document customer in a second grid.
	- $\circ$  Double-click an "apply-to" invoice to apply as much as possible from the selected "applyfrom" document amount.
	- o Double-click an "apply-from" document to apply amounts to as many displayed "apply-to" invoices as possible, from top-to-bottom.
- Use Auto-Apply to match all displayed "apply-from" documents to their corresponding "apply-to" invoices.
	- $\circ$  Select "Yes" in the Skip column to exclude "apply-from" documents or "apply-to" invoices from the auto-apply operation.
- Review and optionally override matched amounts before processing.
	- $\circ$  Select "Yes" in the Skip column to exclude "apply-from" documents or "apply-to" invoices from the auto-apply operation.
	- $\circ$  Once all matching is complete, clicking the Process button to create an A/R Receipt Batch which can then be reviewed and posted using Sage 300 Accounts Receivable.
- The grid displays Order number and PO number columns and lets you drill down to customer details, document details, and O/E orders.

Apply Documents is easy to understand in a situation where, for example, 300 invoices are sent out and 290 checks for these invoices are received and deposited - and now need to be applied. You can apply documents easily to both open item and balance forward customer accounts.

# Using Apply Documents

The Apply Documents icon appears under **TaiRox Productivity Tools > Accounts Receivable Tools** on the Sage 300 desktop and can be copied to other menu locations.

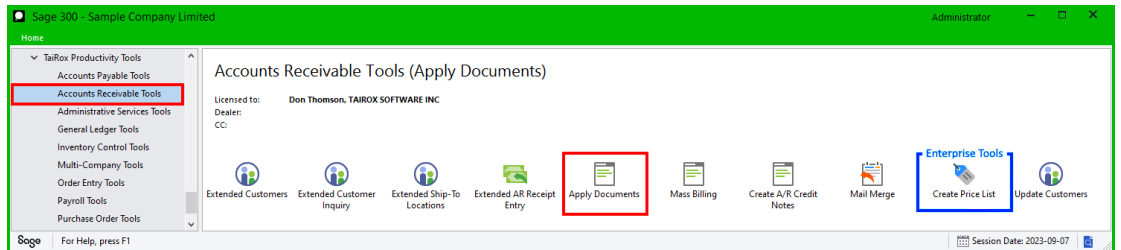

*Note that Enterprise Productivity Tools appear only if you have an Enterprise license from TaiRox Software.*

• Click the Apply Documents icon in the Accounts Receivable Tools folder to open the Apply Documents form, shown below.

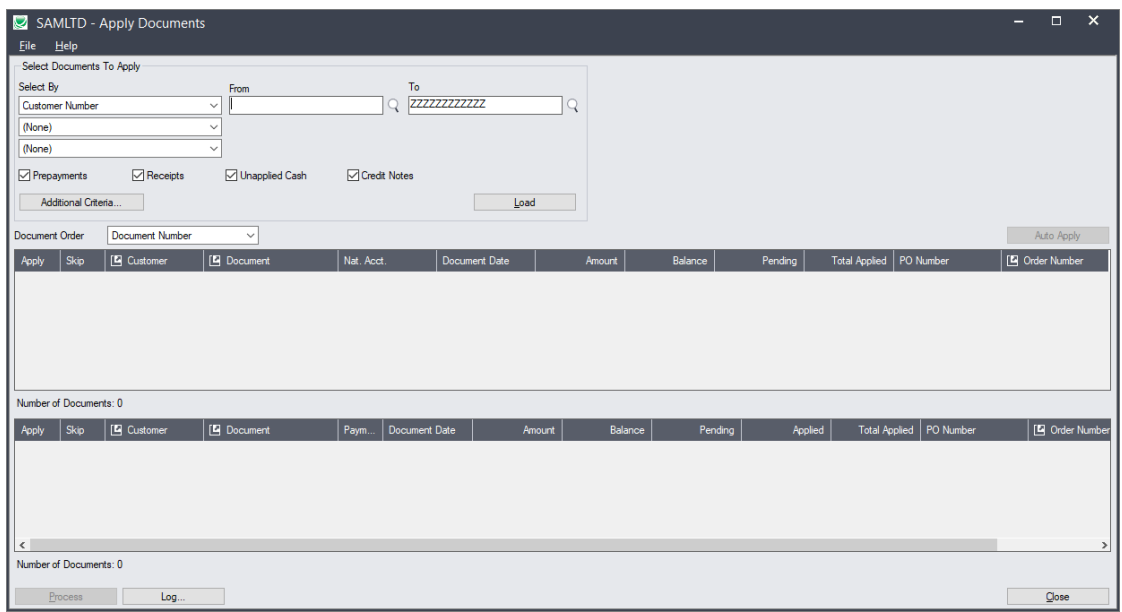

#### **Specify how to select documents for application:**

You can look up documents for applying to invoices by specifying up to three data ranges using customer numbers, document numbers, national account numbers, document dates, discount grace periods or due date grace periods.

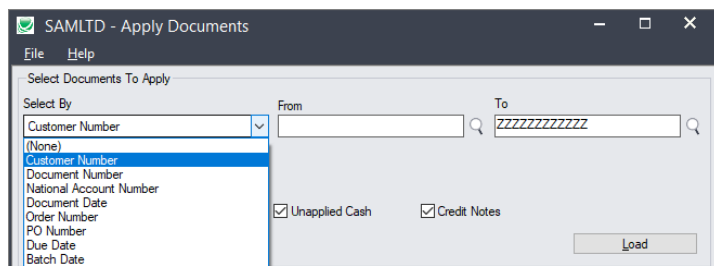

• For example, choose Customer Number to specify all unapplied prepayments, receipts, unapplied cash and credit notes for a range of customers.

#### **Specify the type of documents that you want to apply:**

• Use the checkboxes to specify document types that you want to apply: prepayments, receipts, unapplied cash and/or credit notes.

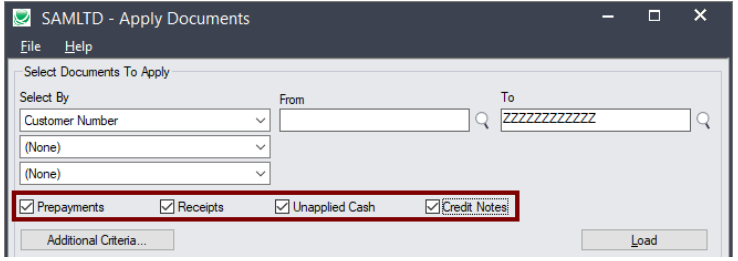

### **Choose additional criteria:**

• Click the Additional Criteria button to use other document fields for filtering.

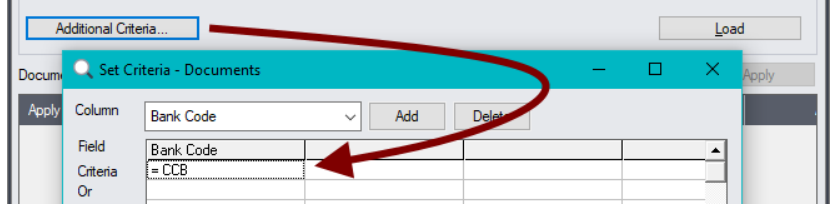

#### **Choose the order for displaying and applying documents:**

• Click the Document Order dropdown to select the order for displaying and applying documents.

You can list items by document number, document date, or due date.

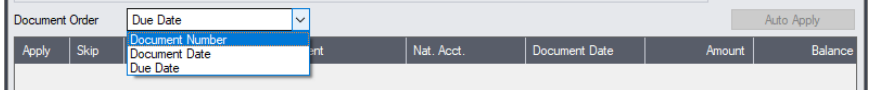

#### **Load the list of documents:**

п.

• Click the Load button to display the list of documents.

When the Load button is pressed, the program will display the range and type of documents that meet the criteria that you specified, in the order that you selected.

 $\circ$  You can adjust the ranges, document types, document order, or additional criteria if necessary, then click Load again.

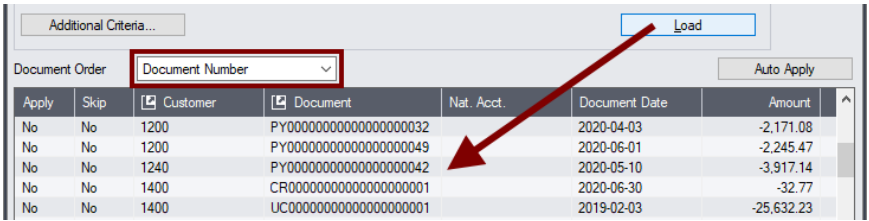

## **Apply documents that are loaded in the top grid:**

- Double-click in the Apply column in the top grid to select documents. The program will automatically apply the amounts to invoices in the bottom grid.
	- o Skip invoices in the lower grid *before applying documents in the top grid* by doubleclicking in the invoice Skip column.
	- $\circ$  Apply payments by double-clicking the Apply column in the upper grid. Documents will be applied to invoices in the order chosen – by Document Date in the following example.
	- $\circ$  To redo payment application, click the Load button again, select invoices that you want to skip in the bottom grid, then reselect the documents that you want to apply.

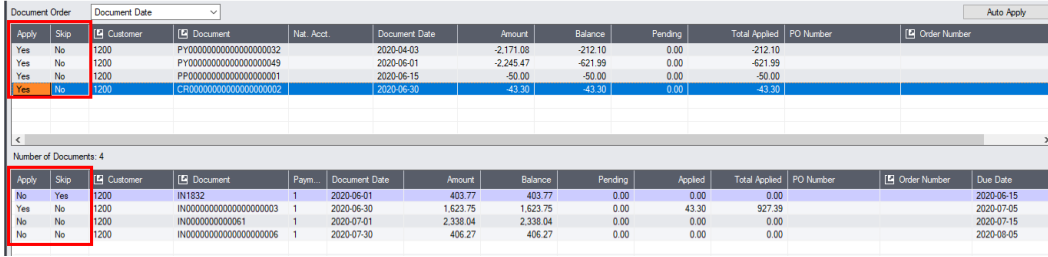

You can also double-click in the Apply column in the *bottom* grid to select invoices – the program will automatically apply documents from the top grid to the invoices in the bottom.

#### *OR auto-apply*

• Double-click in the skip column to exclude documents, and then click the "Auto-Apply" button.

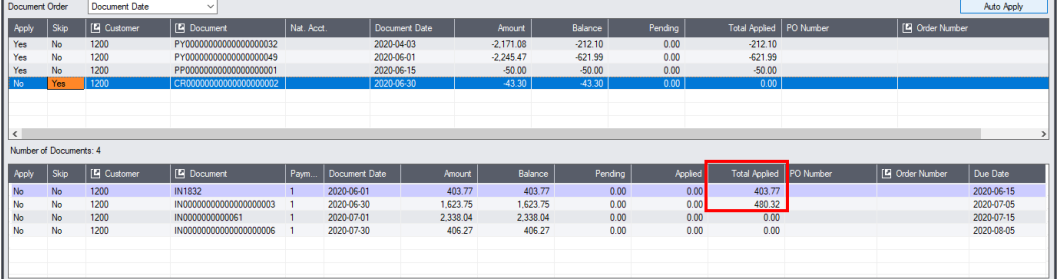

- Review the document applications in the bottom grid.
- If on review you do not want to apply a payment to an invoice, reload the documents and doubleclick the "Skip" column before choosing payments and clicking the Auto Apply button.

#### **Click the Process button to create an A/R receipt batch:**

• Click the Process button to create an A/R Receipt Batch. The following window appears to let you enter the batch and batch entry descriptions and the entry date.

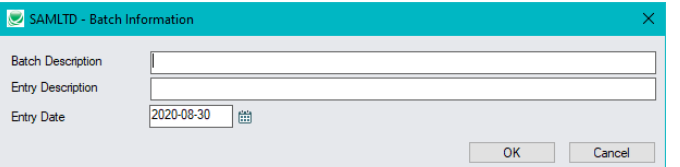

• Click the OK button to confirm.

The program will provide you with the receipt batch number:

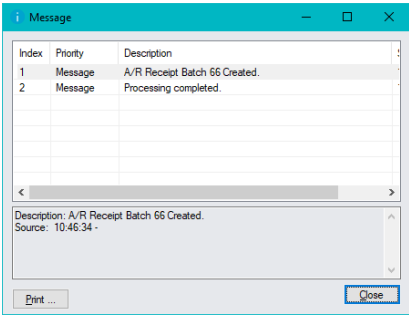

#### **Click the Log button to confirm that the receipt batch was created:**

```
2022-08-30 10:46:33 AM Apply Documents started.
2022-08-30 10:46:33 AM 
2022-08-30 10:46:33 AM Performed by user: ADMIN
2022-08-30 10:46:33 AM 
2022-08-30 10:46:33 AM Prepayments [Yes]
2022-08-30 10:46:33 AM Receipts [Yes]
2022-08-30 10:46:33 AM Unapplied Cash [Yes]
2022-08-30 10:46:33 AM Credit Notes [Yes]
2022-08-30 10:46:33 AM Batch Information
2022-08-30 10:46:33 AM Batch Description: Apply documents batch – Aug 2022
2022-08-30 10:46:33 AM Entry Description: Apply documents batch – Aug 2022
2022-08-30 10:46:33 AM Entry Date: 2022-08-30
2022-08-30 10:46:33 AM 
2022-08-30 10:46:33 AM A/R Receipt Batch 66 Created.
2022-08-30 10:46:33 AM Creating Apply Transaction for Customer 1200 - Document 
PY00000000000000000032...
2022-08-30 10:46:34 AM 
2022-08-30 10:46:34 AM Processing completed.
2022-08-30 10:46:34 AM 
        ================================================================================
```
The Log lists:

- The user and the type of documents specified for payment application.
- The batch description, entry description and the receipt batch number.

# Apply Documents processing examples

#### **Balance Forward Customer**

In the top-grid below, the "balance forward" customer APPLY-BF and a single payment of \$840 is selected. The invoices for APPLY-BF, totaling this amount are shown in the bottom grid.

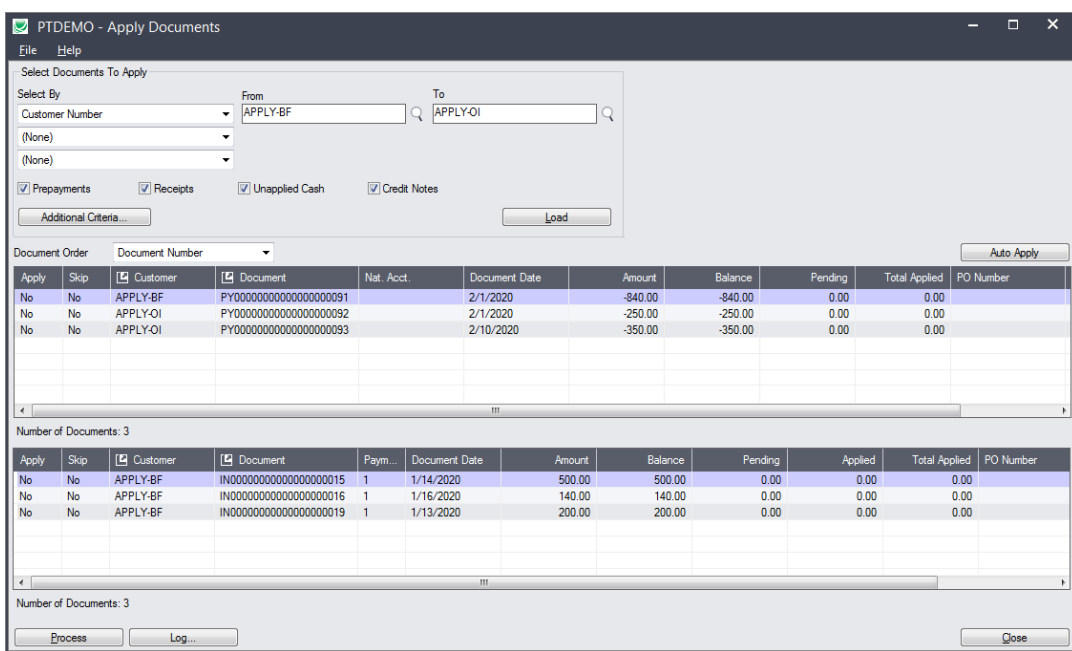

• Double-click the Yes column in the top grid to apply a payment to the invoices shown, as much as possible, from top-to-bottom.

In the example below, the payment of \$840 matches the total of the 3 invoices shown and is fully applied. Partial matches - either partial payment or overpayment are handled the same way.

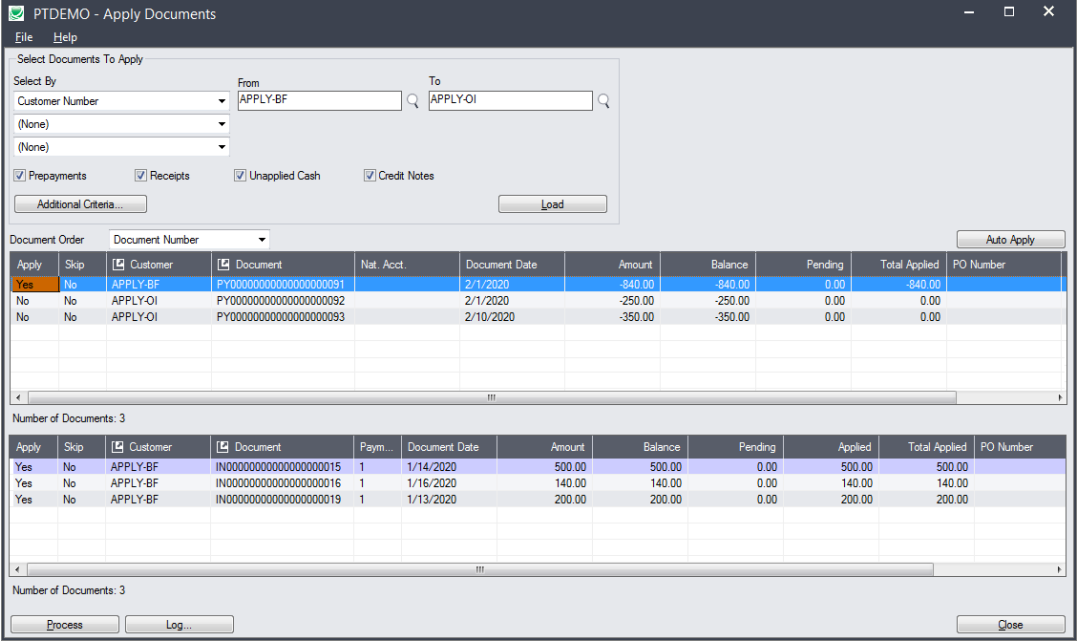

# **Open Item Customer**

In the top-grid below, the "open item" customer APPLY-OI and a single payment of \$250 is selected. The invoices for APPLY-OI, including an invoice that matches this amount, is shown in the bottom grid.

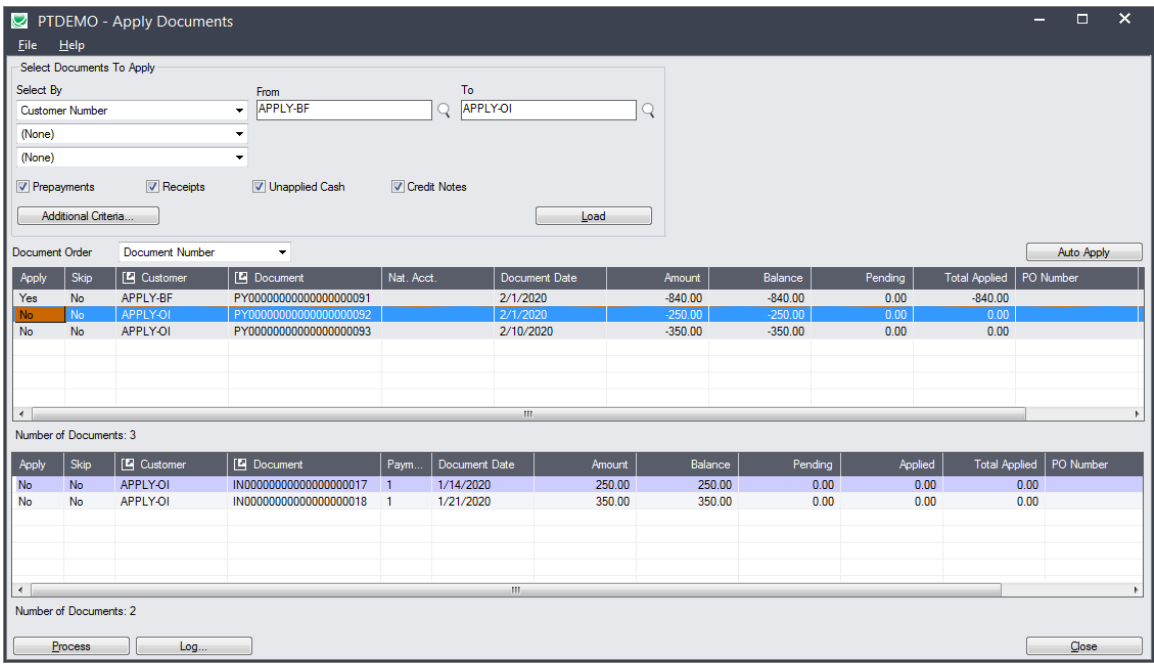

• Double-click the Yes column in the top grid to apply a payment to the invoices shown, as much as possible, from top-to-bottom.

In the example below, the payment of \$250 matches the first of the invoices. This "seems right".

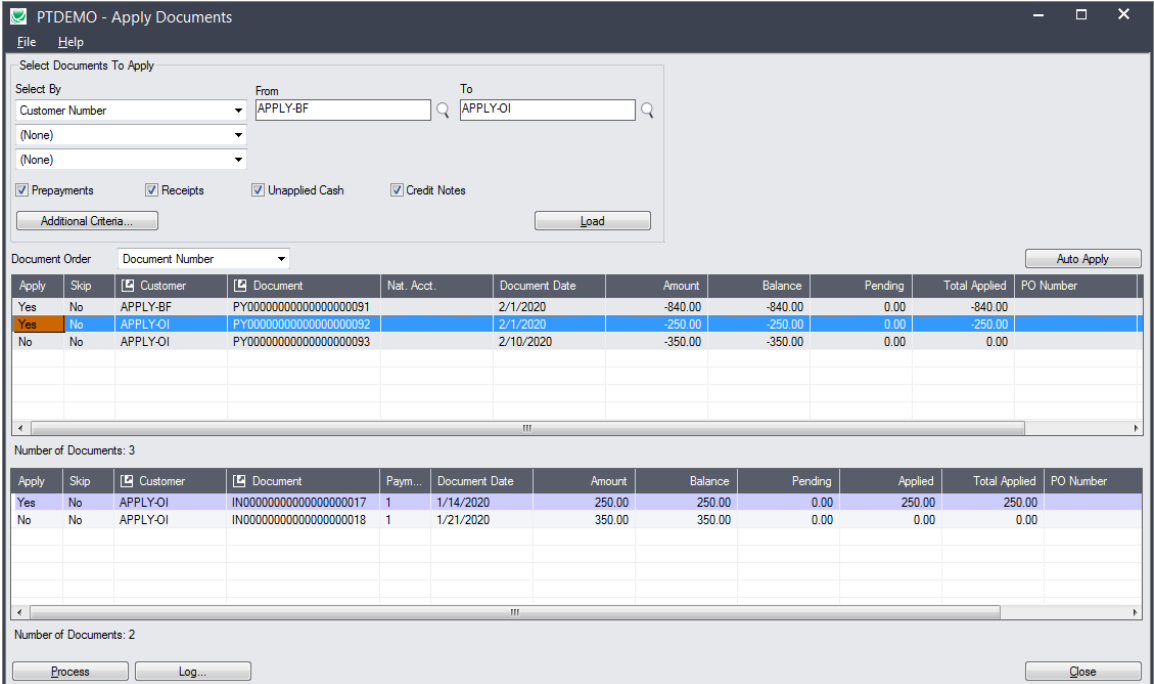

#### **What happens if you select the second payment for APPLY-OI?**

What would happen if the second payment for APPLY-OI was selected and matched.

Again, the matching will be done from top-to-bottom as shown below. This doesn't "seem right". The amounts can be manually adjusted to correct.

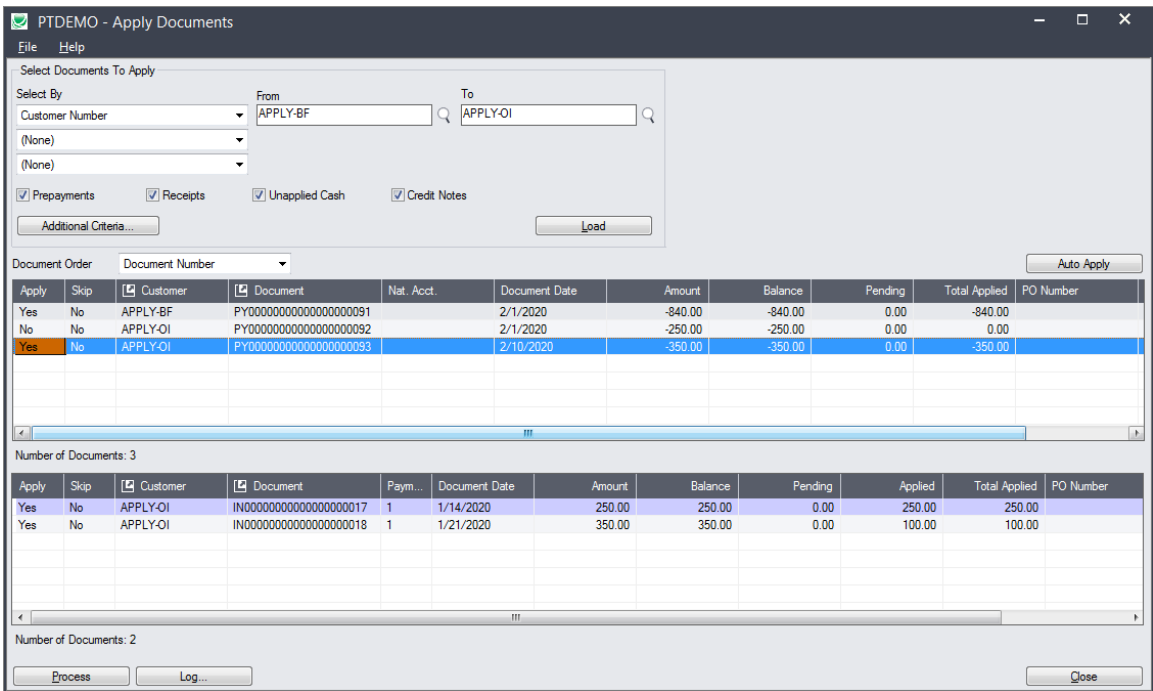

## **Applying payments by double-clicking the invoices in the bottom grid**

Note that you can also match by double-clicking on the Yes column in the bottom grid. For the balance forward customer APPLY-BF, doing this on the first invoice matches \$500 of the \$840 payment, as shown here.

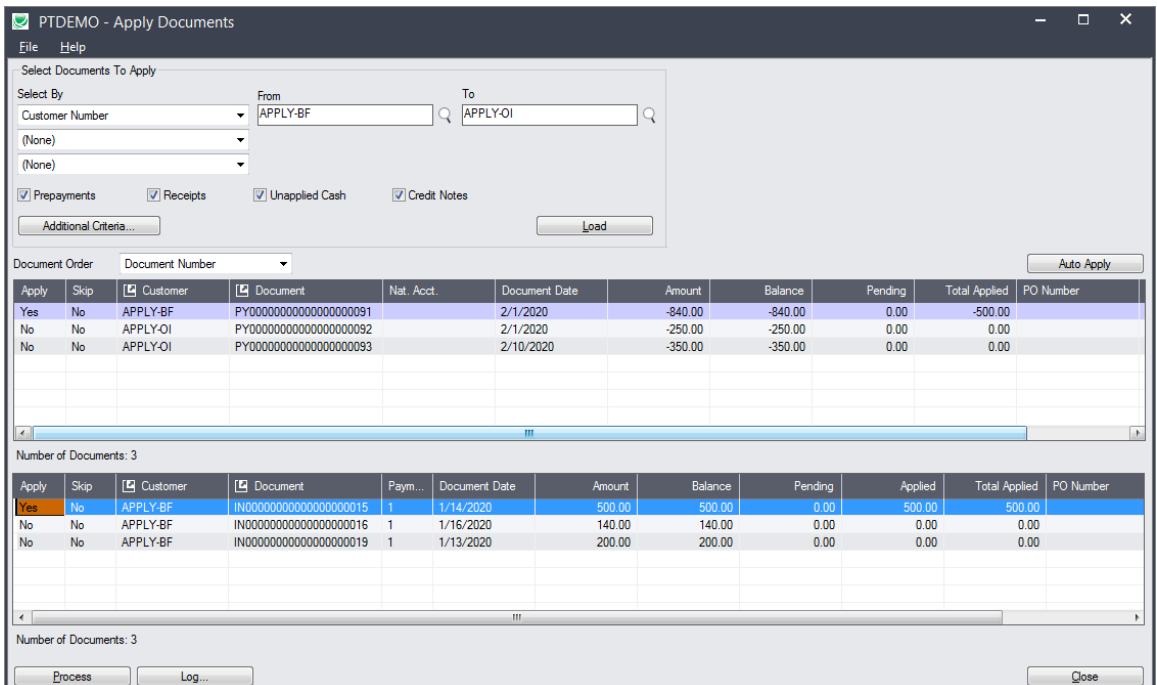

Doing this on all 3 invoices, will result in the applied amounts shown below:

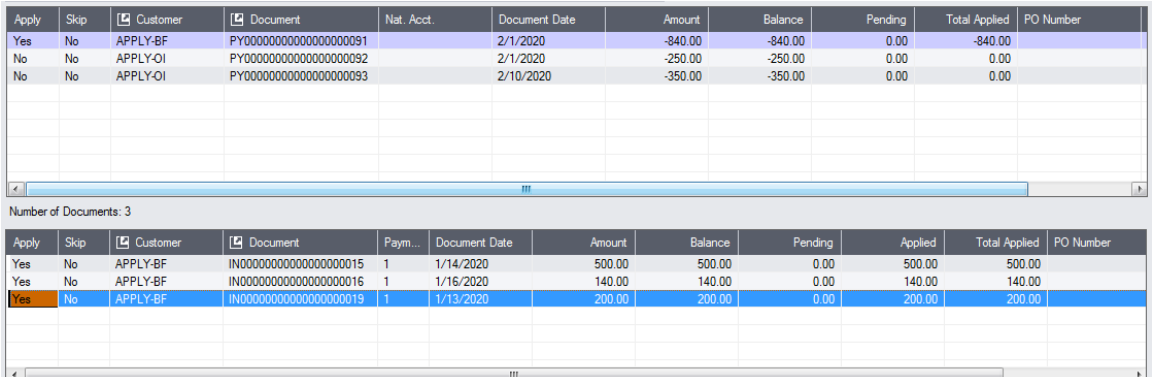

# **Using the Auto-Apply button**

You can use the Auto Apply button instead of doing individual matching.

If no individual matching is done for APPLY-BF and APPLY-OI in the above examples, all of the matching can be done in one step. Just click the auto-apply button.

You can see that Auto-Apply applied the balance forward payment to the three invoices below, and it also applied the open item payments – which you can see if you select the open item payments in the top grid.

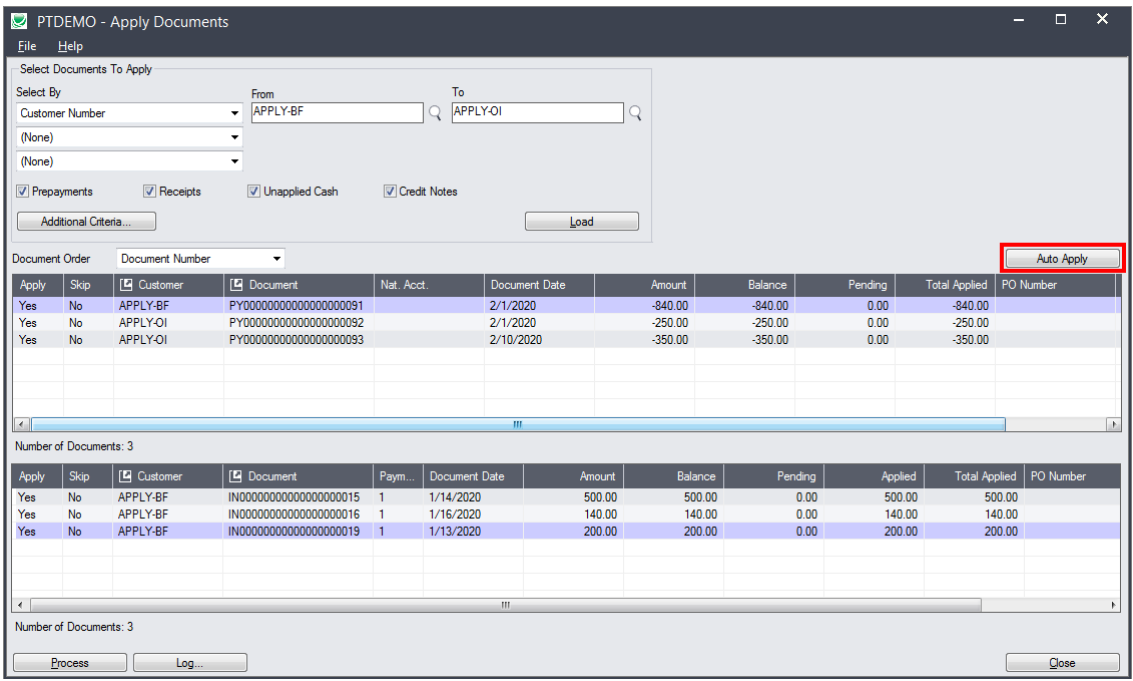